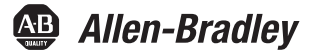

Tradução das instruções originais

# **Controladores Armor GuardLogix**

Código de catálogo 1756-L72EROMS

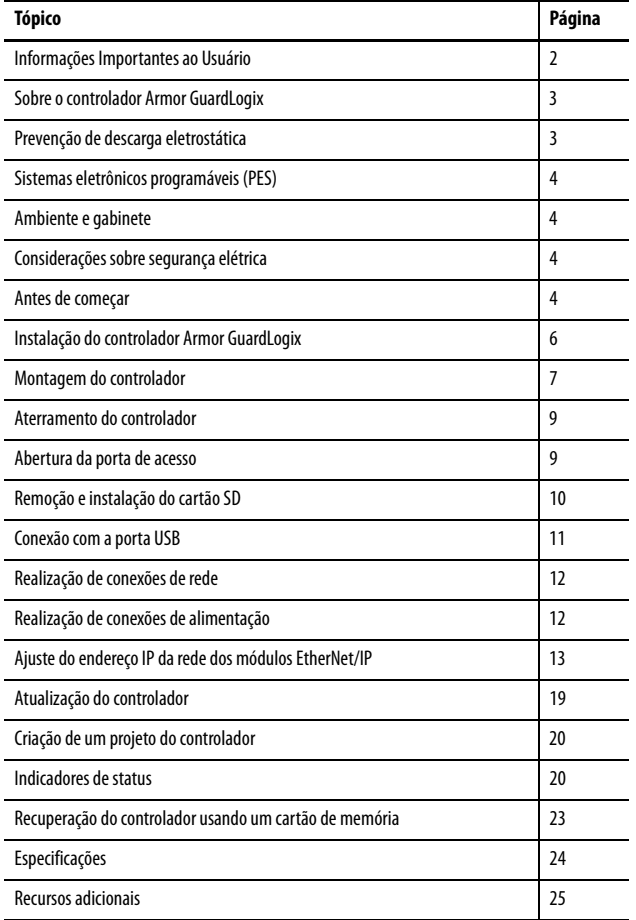

# <span id="page-1-0"></span>**Informações Importantes ao Usuário**

Leia este documento e os documentos listados na seção recursos adicionais sobre a instalação, configuração e operação deste equipamento antes de instalar, configurar, operar ou fazer a manutenção deste produto. Os usuários devem se familiarizar com as instruções de instalação e fiação além das especificações de todos os códigos, todas as leis e normas aplicáveis.

As atividades abrangendo a instalação, os ajustes, o início do serviço, a utilização, a montagem, a desmontagem e a manutenção devem ser realizadas por pessoal adequadamente treinado em conformidade com o código aplicável de práticas.

Se este equipamento for usado de uma maneira não especificada pelo fabricante, a proteção fornecida pelos equipamentos pode ser prejudicada.

Em nenhuma hipótese, a Rockwell Automation será responsável por danos indiretos ou indiretos resultantes do uso ou da aplicação deste equipamento.

Os exemplos e diagramas apresentados neste manual são apenas para fins ilustrativos. Devido às diversas especificações e variáveis associadas a cada instalação específica, a Rockwell Automation, Inc. não pode assumir a responsabilidade pelo uso com base nos exemplos e diagramas.

Nenhuma responsabilidade de patente é assumida pela Rockwell Automation, Inc. com relação ao uso de informações, circuitos, equipamentos, ou softwares descritos neste manual.

É proibida a reprodução, parcial ou total, deste manual sem a permissão por escrito da Rockwell Automation, Inc.

Quando necessário, são usadas observações no manual para informá-lo sobre considerações de segurança.

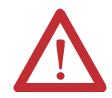

**ADVERTÊNCIA:** Identifica informações sobre práticas ou circunstâncias que podem causar uma explosão em um ambiente classificado, que pode levar à ferimentos pessoais ou morte, danos à propriedade, ou perda financeira.

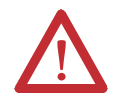

**ATENÇÃO:** Identifica informações sobre práticas ou circunstâncias que possam levar a ferimentos pessoais ou morte, prejuízos a propriedades, ou perda financeira. As atenções ajudam a identificar e evitar um risco e reconhecer a consequência.

**IMPORTANTE** Identifica informações importantes relacionadas à utilização correta e à familiarização com o produto.

As etiquetas também podem estar sobre ou dentro do equipamento para informar precauções específicas.

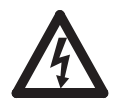

**PERIGO DE CHOQUE:** Os registros podem estar sobre ou dentro do equipamento, por exemplo, um inversor ou motor, para alertar as pessoas que uma tensão perigosa pode estar presente.

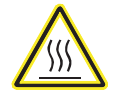

**PERIGO DE QUEIMADURA:** Pode haver etiquetas sobre ou dentro do equipamento, por exemplo, um inversor ou motor, para alertar pessoas de que as superfícies podem atingir temperaturas perigosas.

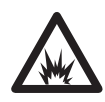

**PERIGO DE ARCO ELÉTRICO:** As etiquetas podem estar sobre ou dentro do equipamento, por exemplo, um centro de controle de motores, para alertar as pessoas sobre possível arco elétrico. Um arco elétrico causará ferimentos graves ou morte. Use o equipamento de proteção individual (EPI) adequado. Siga TODAS as especificações de regulamentação para as práticas de trabalho seguro e equipamento protetivo pessoal (PPE).

### <span id="page-2-0"></span>**Sobre o controlador Armor GuardLogix**

O controlador Armor™ GuardLogix® combina um controlador 1756-L72S GuardLogix e um parceiro de segurança com dois canais de comunicação com recurso de Ethernet/IP DLR em um invólucro classificado a IP67 para montagem sobre uma máquina.

O controlador Armor GuardLogix é certificado para uso em aplicações de segurança até e inclusive o nível de integridade de segurança (SIL) 3 e o nível de desempenho (e), em que o estado desenergizado é o estado seguro. Os recursos de segurança do controlador Armor GuardLogix são

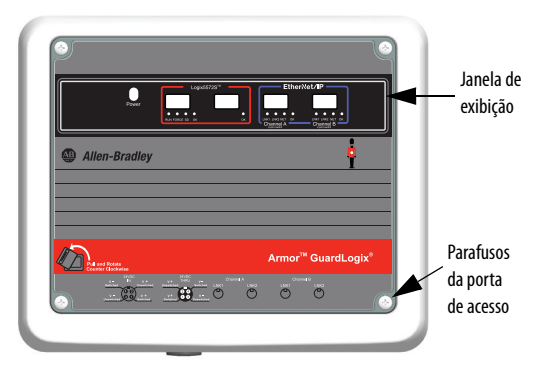

derivados da soma de todos os componentes dentro do invólucro.

Para mais informações sobre como operar um sistema baseado em controladores GuardLogix, exigências de aplicações de segurança e onde encontrar o certificado GuardLogix, consulte [Recursos adicionais na página 25.](#page-24-0)

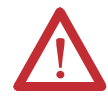

**ATENÇÃO:** Em caso de defeito de funcionamento ou danos, não devem ser feitas tentativas de reparo. O controlador deve ser retornado ao fabricante para reparo. Não desmonte o controlador.

# <span id="page-2-1"></span>**Prevenção de descarga eletrostática**

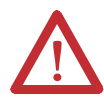

**ATENÇÃO:** Este equipamento é sensível à descarga eletrostática, que pode causar danos internos e afetar a operação normal. Siga estas orientações quando for lidar com este equipamento:

- Toque em um objeto aterrado para descarregar o potencial estático.
- Use uma pulseira de aterramento aprovada.
- Não toque nos conectores ou pinos das placas de componentes.
- Não toque os componentes do circuito dentro do equipamento.
- Use uma estação de trabalho livre de estática, se disponível.
- Quando não estiver em uso, mantenha o equipamento em uma embalagem antiestática.

### <span id="page-3-0"></span>**Sistemas eletrônicos programáveis (PES)**

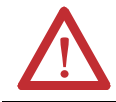

**ATENÇÃO:** O pessoal responsável pela aplicação de sistemas eletrônicos programáveis (PES) com relação à segurança deve estar ciente das especificações de segurança e deve ser treinado no uso do sistema.

### <span id="page-3-1"></span>**Ambiente e gabinete**

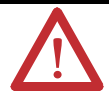

**ATENÇÃO:** Este equipamento deve ser usado em aplicativos de sobretensão Categoria II (conforme definido em IEC 60664-1), em altitudes de até 2.000 m (6.562 pés) sem redução de capacidade.

Este equipamento não deve ser usado em ambientes residenciais e pode não fornecer a proteção adequada para serviços de comunicação com rádio em tais ambientes. Este equipamento é fornecido como equipamento fechado. Ele não deve exigir gabinete de sistema adicional quando utilizado em locais consistentes com os graus de proteção do gabinete listados na seção Especificações desta publicação. As seções subsequentes desta publicação podem conter informações relativas às classificações de tipo específico de gabinete, além das oferecidas por este produto, que são necessárias para cumprir com determinadas certificações de segurança do produto.

Além desta publicação, consulte:

- Orientações sobre fiação e aterramento na automação industrial, publicação [1770-4.1,](http://literature.rockwellautomation.com/idc/groups/literature/documents/in/1770-in041_-en-p.pdf) para especificações de instalações adicionais
- Consulte as normas NEMA 250 e IEC 60529, conforme aplicável, para obter explicações sobre os graus de proteção oferecidos por gabinetes

### <span id="page-3-2"></span>**Considerações sobre segurança elétrica**

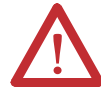

**ATENÇÃO:** Para conformidade com a diretriz de baixa tensão da CE (LVD), todas as conexões a este equipamento devem ser alimentadas de uma fonte compatível com o seguinte:

- Fonte de segurança com tensão extrabaixa (SELV)
- Alimentação protegida de tensão extrabaixa (PELV)

Para atender às especificações UL/C-UL, este equipamento deve ser alimentado por uma fonte em conformidade com o seguinte:

• IEC 60950-1 Ed. 2.1, Cláusula 2.2 – Circuitos SELV

### <span id="page-3-3"></span>**Antes de começar**

Antes de começar, certifique-se de que você tem todos os componentes necessários e planeje a sua rede.

#### **Componentes do sistema**

O controlador é enviado com as seguintes peças instaladas:

- 1784-SD1 cartão de memória Secure Digital (SD), 1 GB
- Chave 1747-KY(enviada em um chaveiro dentro do gabinete)

Cabos de alimentação e de comunicação Ethernet estão disponíveis separadamente.

#### **Conjuntos de cabos**

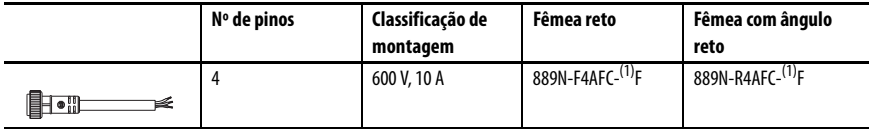

<span id="page-4-0"></span>(1) Substitua (1) por 6 (6 pés), 12 (12 pés) ou 20 (20 pés) para obter o comprimento-padrão dos cabos.

#### **Cabos**

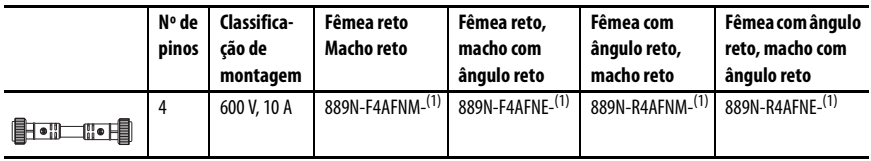

<span id="page-4-1"></span>(1) Substitua (1) por 1 (1 m), 2 (2 m), 5 (5 m) e 10 (10 m) para obter o comprimento-padrão dos cabos.

#### **Mídia Industrial Ethernet**

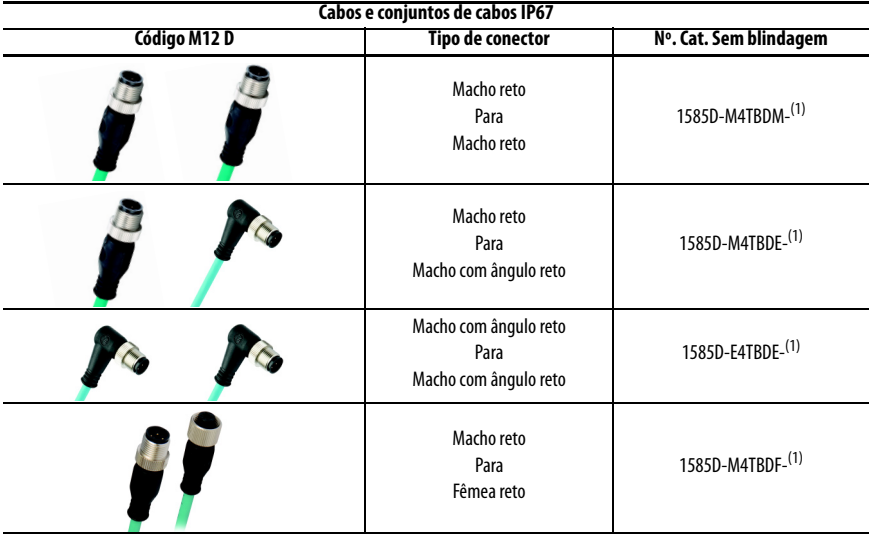

<span id="page-4-2"></span>(1) Disponível em 0,3, 0,6, 1, 2, 5, 10, 15 e em incrementos de 5 metros até 75 metros.

**DICA** Consulte<http://ab.rockwellautomation.com/Connection-Devices/EtherNet-Media> para obter mais informações sobre Mídia Industrial Ethernet.

#### **Planeje a sua rede**

As duas redes EtherNet/IP no gabinete permitem que o controlador Armor GuardLogix seja usado em uma série de topologias de rede EtherNet/IP, inclusive linear, estrela e DLR (anel de nível de dispositivo) como nó de anel ou supervisor de anel.

Para obter mais informações sobre redes EtherNet/IP, consulte as publicações listadas em [Recursos adicionais na página 25](#page-24-0).

### <span id="page-5-0"></span>**Instalação do controlador Armor GuardLogix**

O controlador é enviado com a chave de alimentação dentro do gabinete definida como ON, e o controlador no modo Programa Remoto. Você pode fazer conexões de alimentação e conexões de rede EtherNet/IP sem abrir a porta de acesso no gabinete. No entanto, se precisar acessar a chave de alimentação, a porta USB, o cartão SD ou a chave, será preciso abrir a porta do gabinete.

Siga as etapas a seguir, descritas nesta publicação, para instalar o controlador.

- 1. [Montagem do controlador](#page-6-0)
- 2. [Aterramento do controlador](#page-8-0)
- 3. [Abertura da porta de acesso](#page-8-1), opcional
- 4. [Remoção e instalação do cartão SD,](#page-9-0) opcional
- 5. [Conexão com a porta USB](#page-10-0), opcional
- 6. [Realização de conexões de rede](#page-11-0)
- 7. [Realização de conexões de alimentação](#page-11-1)
- 8. [Ajuste do endereço IP da rede dos módulos EtherNet/IP](#page-12-0)
- 9. [Atualização do controlador](#page-18-0)

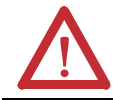

**ATENÇÃO:** Certifique-se de que todos os conectores e tampas estejam bem apertados para selar adequadamente as conexões contra vazamentos e manter as exigências IP67.

### <span id="page-6-0"></span>**Montagem do controlador**

Observe os seguintes requisitos mínimos de espaçamento ao redor do gabinete.

Os pés de montagem podem ser encaixados na horizontal ou na vertical, conforme mostrado em [Dimensões do produto na página 8.](#page-7-0) Instale os pés de montagem no gabinete usando os quatro parafusos de cabeça chata fornecidos com os pés de montagem. Aperte os parafusos ao torque de 8,5 N•m (75,2 lb-pol).

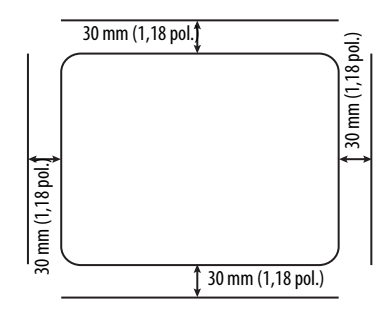

Monte o módulo diretamente em uma máquina

usando os quatro furos de montagem. O diâmetro do furo de montagem nos pés de montagem incluídos com o gabinete é de 6,8 mm (0,27 pol.). Use quatro parafusos M6 e torque de 6,6 N•m (58 lb-pol). Consulte [Dimensões do produto na página 8.](#page-7-0)

#### <span id="page-7-0"></span>**Dimensões do produto**

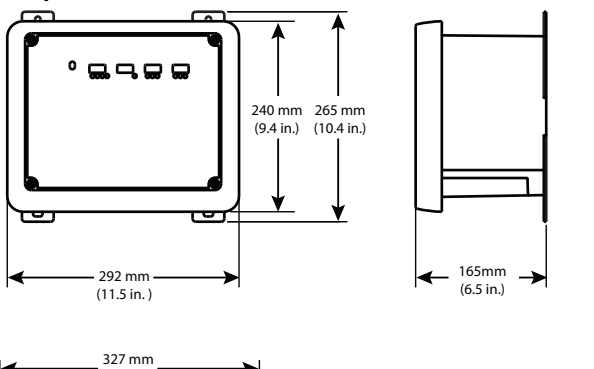

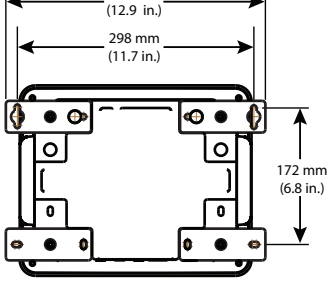

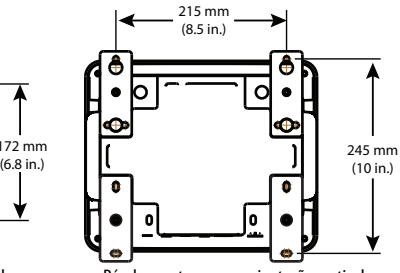

Pés de montagem na orientação horizontal Pés de montagem na orientação vertical

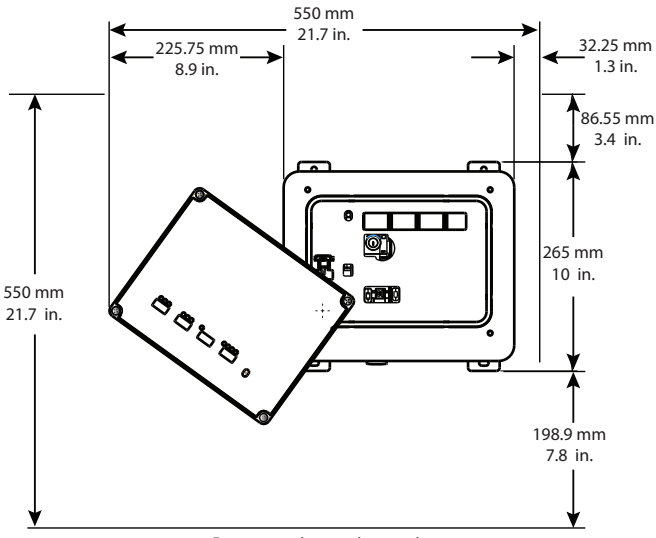

Espaço para abertura da porta de acesso

### <span id="page-8-0"></span>**Aterramento do controlador**

Você deve oferecer um caminho de aterramento apropriado usando um terminal de terra na parte inferior do gabinete. Para conectar os fios de terra, remova o parafuso e prenda um terminal de anel, ou afrouxe o parafuso e deslize por baixo um conector de garfo. Aperte o parafuso.

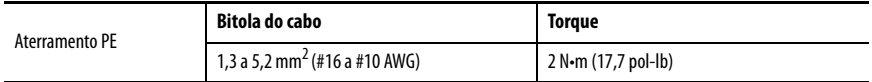

Consulte as Orientações para Fiação e Aterramento de Automação Industrial, publicação [1770-4.1](http://www.literature.rockwellautomation.com/idc/groups/literature/documents/in/1770-in041_-en-p.pdf) para obter diretrizes sobre como instalar um sistema de controle industrial.

### <span id="page-8-1"></span>**Abertura da porta de acesso**

Abra a porta do gabinete para acessar a chave de alimentação, a porta USB do controlador, o cartão de memória SD e a chave.

- 1. Solte os quatro parafusos (prisioneiros) na parte frontal do gabinete.
- 2. Levante a porta com cuidado e gire-a no sentido anti-horário a partir do ponto de articulação no canto inferior esquerdo.

A porta permanece conectada ao gabinete.

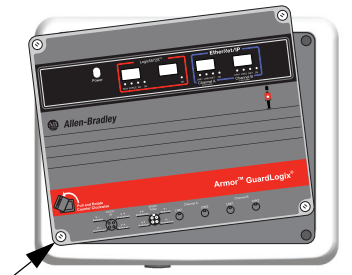

Ponto de articulação

3. Feche a porta de acesso do gabinete e aperte os quatro parafusos com torque de 3,8 N•m (33,5 lb-pol).

**IMPORTANTE** Quando a porta de acesso estiver aberta, a classificação do controlador Armor GuardLogix é tipo 1.

### <span id="page-9-0"></span>**Remoção e instalação do cartão SD**

Se você deseja remover o cartão SD, siga estas etapas.

**IMPORTANTE** Certifique-se de que o indicador de status do cartão SD está desligado e que o cartão não está em uso antes de removê-lo.

- 1. Abra a porta do gabinete para acessar o controlador.
- 2. Gire a chave seletora para a posição PROG.
- 3. Pressione e libere o cartão SD para ejetá-lo.
- 4. Remova o cartão SD.
- 5. Feche a porta de acesso do gabinete.

Siga estas etapas para instalar o cartão SD.

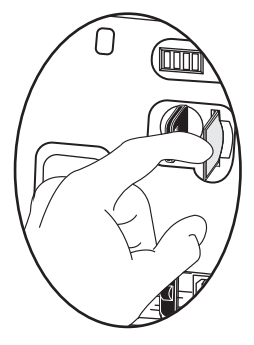

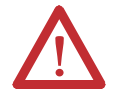

**ATENÇÃO:** Se **não** se tem certeza do conteúdo do cartão de memória, **antes** de instalar o cartão, gire a chave seletora do controlador para a posição PROG. Dependendo do conteúdo do cartão, um ciclo de energia ou uma falha pode fazer com que o cartão carregue um projeto ou sistema operacional diferente no controlador.

- 1. Abra a porta de acesso do gabinete.
- 2. Verifique se o cartão SD está travado ou destravado de acordo com a sua preferência.

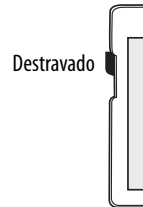

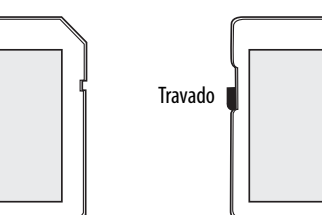

- 3. Insira o cartão SD no slot.
- 4. Pressione gentilmente o cartão até que clique no lugar.
- 5. Feche a porta de acesso do gabinete.

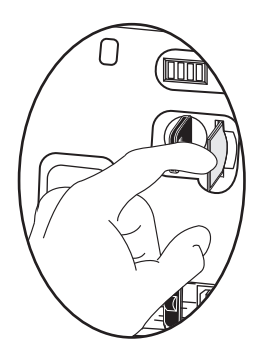

### <span id="page-10-0"></span>**Conexão com a porta USB**

O controlador tem uma porta USB que usa um receptáculo Tipo B. A porta é compatível com USB 2.0 e opera em 12 Mbps. Para usar a porta USB do controlador, você deve ter o software RSLinx®, versão 2.59.02 ou posterior, instalado na sua estação de trabalho.

Acesse a porta USB abrindo a porta do gabinete.

Use um cabo USB para conectar a sua estação de trabalho à porta USB. Com esta conexão, pode-se atualizar o firmware e fazer download de programas para o controlador diretamente da sua estação de trabalho.

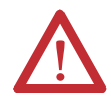

**ATENÇÃO:** A porta USB é destinada somente para fins de programação local temporária e não deve ser usada para conexão permanente.

O cabo USB não deve exceder 3,0 m (9,84 pés) nem conter hubs.

Para configurar o software RSLinx para usar uma porta USB, é preciso configurar um driver USB. Para configurar um driver USB, siga estas etapas. Se você está usando o sistema operacional Windows 7, o driver é instalado automaticamente e você pode passar para a etapa 5.

- 1. Conecte seu controlador e estação de trabalho usando um cabo USB.
- 2. Na caixa de diálogo Found New Hardware Wizard, clique em uma das opções de conexão do Windows Update e em Next.

**DICA** Se o software para o driver USB não for encontrado e a instalação for cancelada, certifique-se de que está instalado o software RSLinx Classic, versão 2.59.02 ou posterior.

- 3. Clique em Install the software automatically (Recommended) e clique em Next.
- 4. Clique em Finish.
- 5. Para buscar seu controlador no software RSLinx, clique em RSWho  $\frac{1}{26}$

No organizador RSLinx Workstation, seu controlador aparece sob dois drivers diferentes, um rack virtual e a porta USB. Você pode usar qualquer um dos drivers para navegar até o seu controlador.

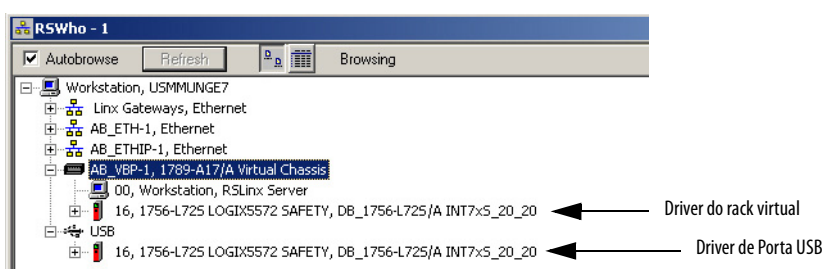

### <span id="page-11-0"></span>**Realização de conexões de rede**

1. Remova os dispositivos de proteção contra poeira dos quatro conectores Ethernet na parte inferior do gabinete.

**IMPORTANTE** Se desconectar as conexões de rede dessas portas, recoloque as tampas contra poeira e aperte-as manualmente.

2. Conecte os conjuntos de cabos que você selecionou às portas de comunicação Ethernet na parte inferior do gabinete com torque de 1 N•m (9 lb-pol).

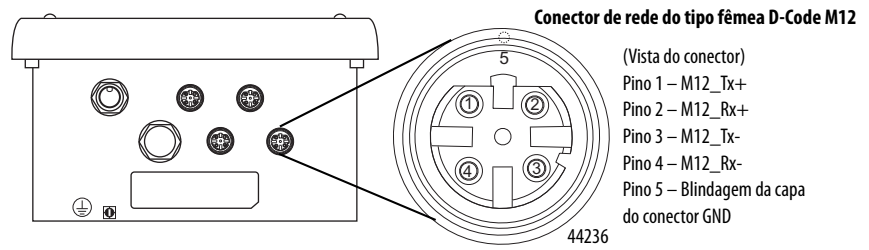

#### **IMPORTANTE** Use os conectores de pareamento 1585D–M4DC–H: corpo pequeno de poliamida sem blindagem ou 1585D–M4DC–SH: corpo grande de zinco de fundição injetada para o conector de rede fêmea D-Code M12.

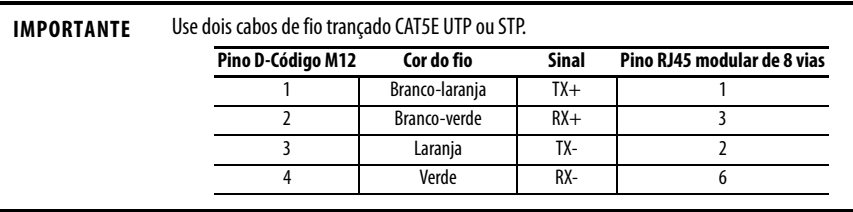

# <span id="page-11-1"></span>**Realização de conexões de alimentação**

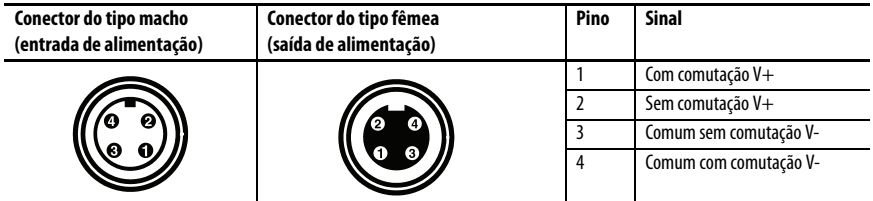

A parte de baixo do gabinete tem dois conectores de alimentação tipo mini vedados que operam em paralelo um ao outro para permitir ligação em cadeia da alimentação do dispositivo com outros dispositivos. A unidade recebe a alimentação necessária pelo conector do tipo macho. O conector fêmea permite que a alimentação seja ligada em cadeia a outro produto ArmorStart®, Armor ControlLogix®, Armor GuardLogix ou On-Machine™ I/O.

**IMPORTANTE** Em dispositivos finais na máquina, como o controlador Armor GuardLogix, use a fiação padrão EN-50044, enquanto em conjuntos de cabos na máquina com terminais flutuantes use a fiação padrão SAE-J-1738A. Tenha o cuidado de seguir a convenção de numeração dos pinos mostrada a seguir antes de ligar a unidade.

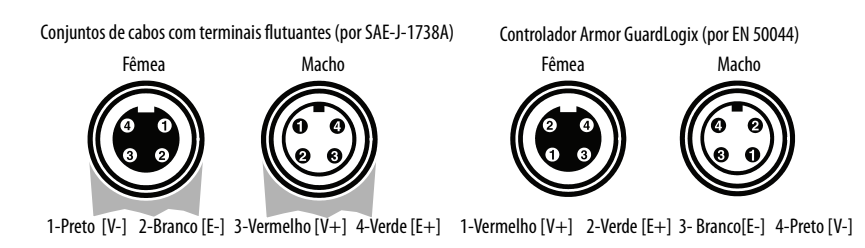

1. Remova o dispositivo de proteção contra poeira do conector de alimentação fêmea na parte inferior do gabinete.

**IMPORTANTE** Se desconectar as conexões de energia dessas portas, recoloque a tampa contra poeira e aperte-a manualmente.

2. Faça as conexões de alimentação e aperte manualmente até o máximo e mais meia volta.

# <span id="page-12-0"></span>**Ajuste do endereço IP da rede dos módulos EtherNet/IP**

Os módulos de comunicação EtherNet/IP residem nos slots 2 e 3 do rack ControlLogix dentro do gabinete. Os módulos vêm habilitados para o protocolo Bootstrap (BOOTP)/protocolo dinâmico de configuração de host (DHCP) e as chaves rotativas ajustadas em 999. Você pode usar os seguintes métodos para ajustar o endereço IP de cada módulo.

- Servidor BOOTP/DHCP
- Software RSLinx Classic
- Aplicação Studio 5000 Logix Designer™

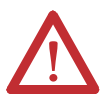

**ATENÇÃO:** O módulo de comunicação EtherNet/IP deve ser atribuído a um endereço de rede fixo. O endereço IP desse módulo não deve ser fornecido dinamicamente.

A inobservância dessa precaução pode resultar em movimento involuntário da máquina ou perda de controle do processo.

Consulte as publicações EtherNet/IP listadas em [Recursos adicionais na página 25](#page-24-0) para obter informações detalhadas sobre como ajustar um endereço IP.

#### **Usar um servidor BOOTP/DHCP**

O servidor BOOTP/DHCP é um servidor independente que você pode usar para ajustar um endereço IP. Quando usado, o servidor BOOTP/DHCP ajusta um endereço IP e outros parâmetros de TCP (Protocolo de controle de transmissão).

Acesse o servidor BOOTP/DHCP de um destes locais:

• Programs > Rockwell Software > BOOTP-DHCP Server

Se você não instalou o servidor, pode baixá-lo e instalá-lo em <http://www.ab.com/networks/ethernet/bootp.html>.

• Diretório de ferramentas no CD de instalação do ambiente Studio 5000®

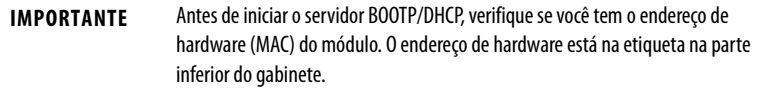

Siga estas etapas para definir o endereço IP do módulo usando um servidor BOOTP/DHCP.

- 1. Abra o software BOOTP/DHCP.
- 2. No menu Tools, escolha Network Settings.

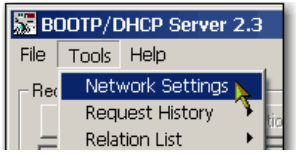

3. Digite a máscara de sub-rede da rede.

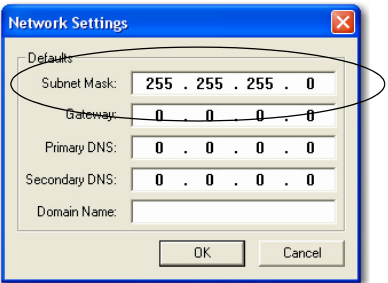

Os campos Gateway address, Primary and/or Secondary DNS address e Domain Name são opcionais.

4. Clique em OK.

O painel Request History mostra os endereços de hardware de todos os módulos emitindo solicitações BOOTP.

5. Selecione o módulo apropriado e clique em Add to Relation List.

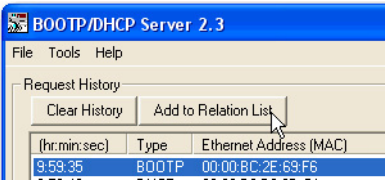

6. Na caixa de diálogo New Entry, digite um endereço IP, um nome do host e uma descrição para o módulo.

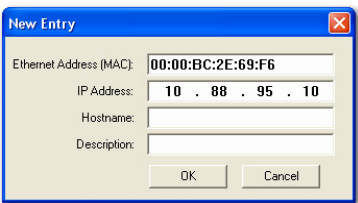

- 7. Clique em OK.
- 8. Para atribuir permanentemente essa configuração ao módulo, espere que o módulo apareça no painel Relation List e selecione-o.
- 9. Clique em Disable BOOTP/DHCP.

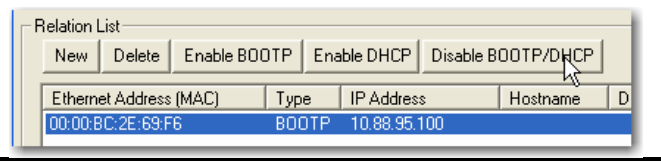

**IMPORTANTE** Se você não clicar em Disable BOOTP/DHCP, o controlador do host limpará a configuração IP atual e começará a enviar solicitações BOOTP novamente sempre que a máquina for desligada e ligada.

### **Use RSLinx ou Logix Designer**

Esta tabela descreve quando ajustar o endereço da rede com software RSLinx ou Logix Designer.

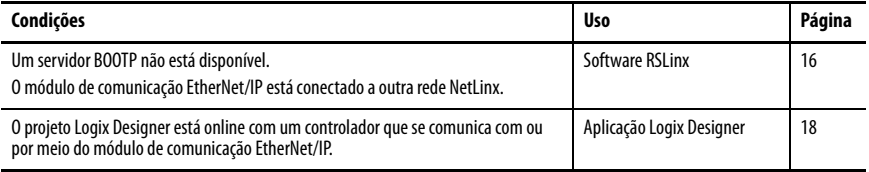

#### <span id="page-15-0"></span>Ajuste o endereço IP da rede com o software RSLinx

Siga estas etapas para usar o software RSLinx para definir o endereço IP do módulo de comunicação.

- 1. No menu Communications, selecione RSWho.
- 2. Na caixa de diálogo RSWho, navegue para a rede Ethernet.
- 3. Clique com o botão direito do mouse no módulo EtherNet/IP e escolha Module Configuration.

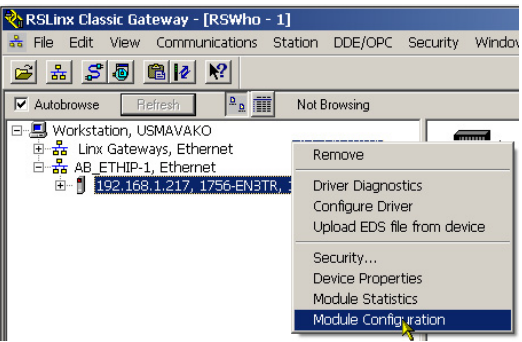

4. Na caixa de diálogo Module Configuration, clique na guia Port Configuration.

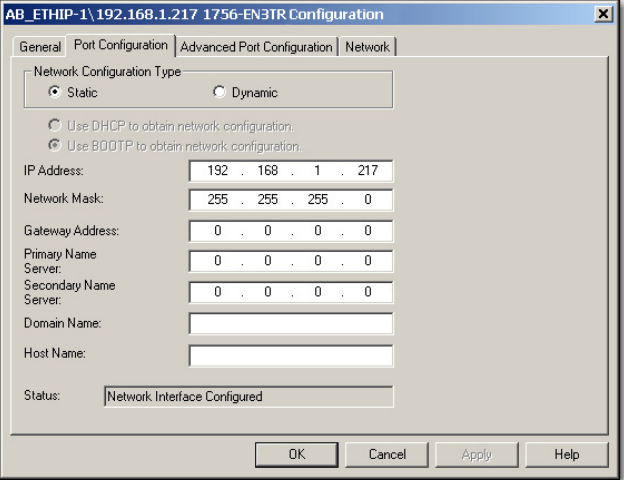

5. Para Network Configuration Type, clique em Static para atribuir permanentemente essa configuração à porta.

**IMPORTANTE** Se você clicar em Dynamic, ao desligar e ligar novamente, o controlador limpa a configuração IP atual e volta a enviar solicitações BOOTP.

- 6. Digite o endereço IP no campo IP Address e preencha os campos adicionais, se necessário.
- 7. Ajuste as configurações da porta.

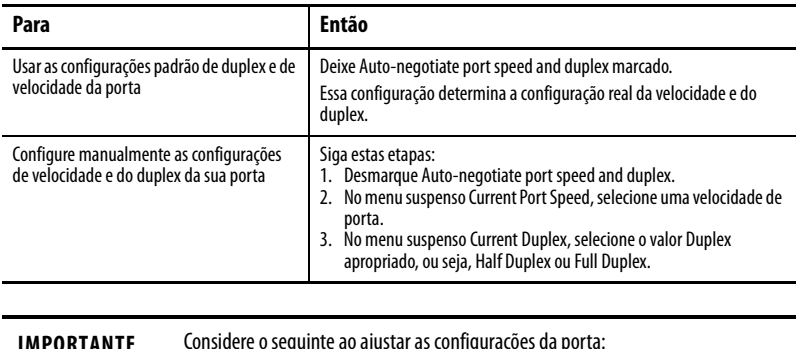

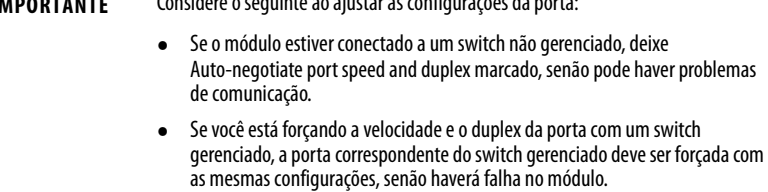

8. Clique em OK.

#### <span id="page-17-0"></span>Ajuste o endereço IP da rede com o software Logix Designer

Siga estas etapas para usar o aplicativo Logix Designer para ajustar o endereço IP do módulo.

1. No Controller Organizer, clique com o botão direito do mouse no módulo EtherNet/IP e escolha Properties.

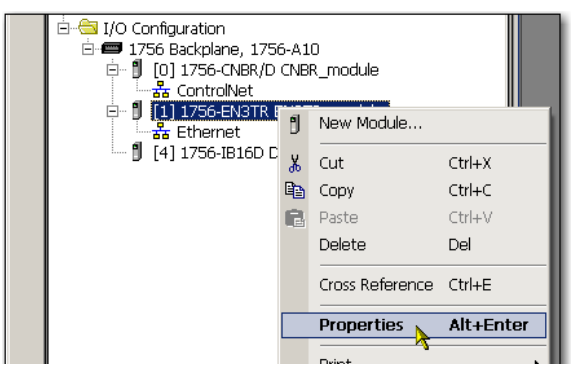

2. Na caixa de diálogo Module Properties, clique na guia Port Configuration.

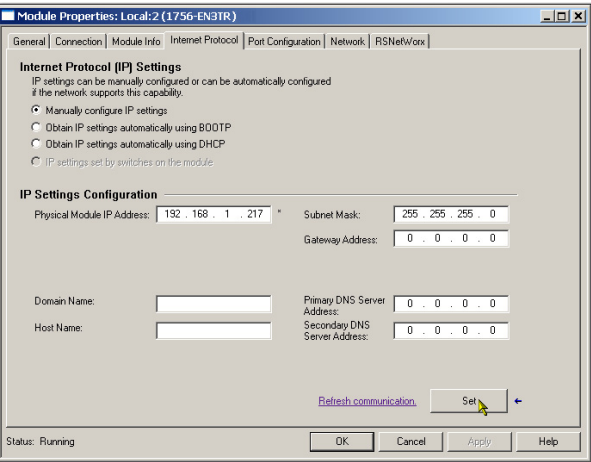

- 3. No campo IP Address, digite o endereço IP.
- 4. Nos outros campos, digite os outros parâmetros de rede, se necessário.

**IMPORTANTE** Os campos que aparecem variam de acordo com o módulo EtherNet/IP.

- 5. Clique em Set.
- 6. Clique em OK.

### <span id="page-18-0"></span>**Atualização do controlador**

O controlador é enviado sem firmware. O firmware do controlador é enviado com o ambiente Studio 5000. Além disso, o firmware do controlador também está disponível para download no website do suporte técnico da Rockwell Automation em: <http://www.rockwellautomation.com/support/>.

Você pode atualizar seu firmware usando o software ControlFLASH™ ou o recurso AutoFlash do aplicativo Logix Designer.

### **Use o software ControlFLASH para atualizar o firmware**

O parceiro de segurança atualiza automaticamente quando o controlador primário é atualizado.

**IMPORTANTE** Se o cartão SD estiver travado e a opção Load Image do projeto armazenado estiver configurada como On Power Up, o firmware do controlador não está atualizado como resultado destas etapas. Em vez disso, qualquer firmware e projeto previamente armazenado será carregado.

- 1. Certifique-se de que a conexão de rede apropriada seja feita e que o driver de rede foi configurado no software RSLinx.
- 2. Inicie o software ControlFLASH.
- 3. Clique em próximo.
- 4. Selecione o código de catálogo do controlador e clique em Next.
- 5. Expanda sua rede até que veja o controlador.
- 6. Selecione o controlador e clique em Next.

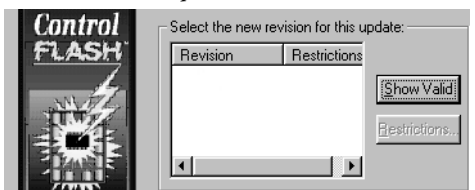

- 7. Selecione o nível de revisão para o qual deseja atualizar o controlador e clique em Next.
- 8. Para iniciar a atualização do controlador, clique em Finish e então clique em Yes.

Após a atualização do controlador, a caixa de diálogo status exibirá 'Update complete'.

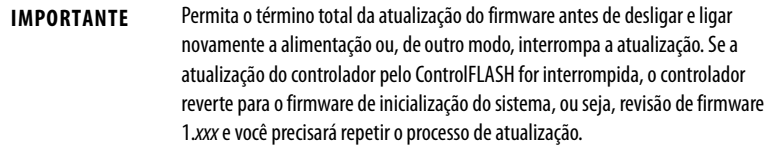

- 9. Clique em OK.
- 10. Feche o software ControlFLASH.

#### **Usar o AutoFlash para atualizar o firmware**

Para atualizar o firmware de seu controlador com a função AutoFlash, siga estas etapas.

- 1. Certifique-se de que a conexão de rede apropriada seja feita e que o driver de rede esteja configurado no software RSLinx.
- 2. Use o aplicativo Logix Designer para criar um projeto do controlador na versão desejada.
- 3. Clique RSWho para especificar o caminho do controlador.

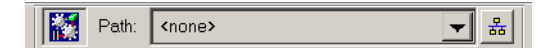

- 4. Selecione seu controlador e clique em Update Firmware.
- 5. Selecione a revisão do firmware que deseja.
- 6. Clique em Update.
- 7. Clique em Yes.

Deixe que o firmware atualize sem interrupção. Quando a atualização do firmware estiver concluída, a caixa de diálogo Who Active será exibida. Pode-se completar outras tarefas na aplicação Logix Designer.

### <span id="page-19-0"></span>**Criação de um projeto do controlador**

<span id="page-19-1"></span>Para criar um projeto do controlador Armor GuardLogix na aplicação Studio 5000 Logix Designer, adicione cada componente no gabinete ao Organizador do Controlador, como mostrado.

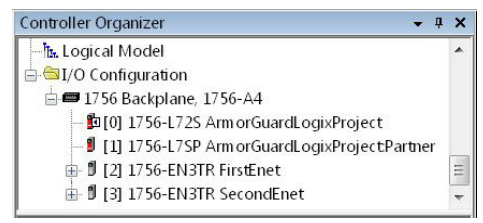

# <span id="page-19-2"></span>**Indicadores de status**

Indicadores de status são visíveis pela janela na parte frontal do gabinete.

#### **Indicadores de status dos controladores**

O status do controlador primário é exibido por meio de quatro indicadores de status.

#### **Descrições do indicador de status do controlador primário**

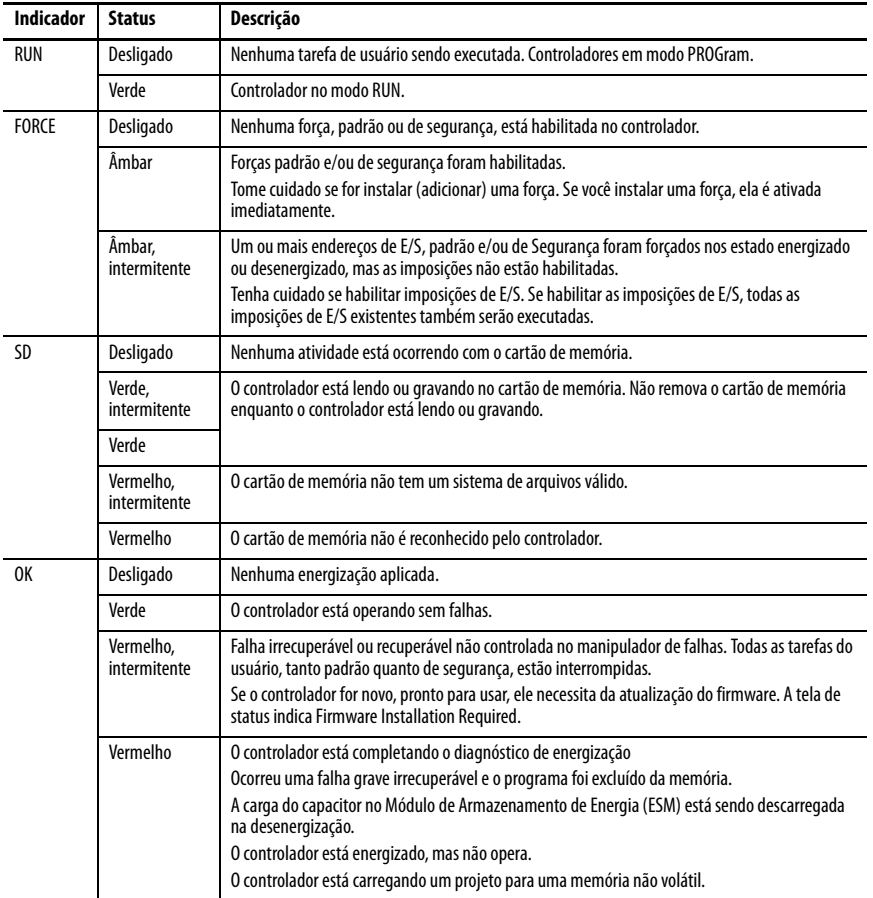

O parceiro de segurança tem indicador de status OK.

#### **Indicador de status do parceiro de segurança**

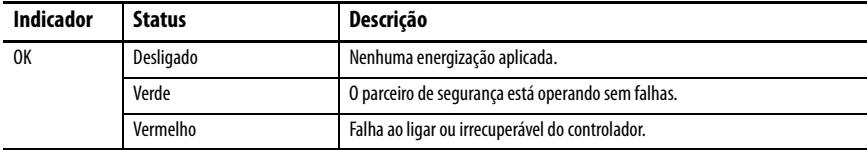

#### **Tela de status do controlador**

A tela de status do controlador exibe mensagens de rolagem que fornecem informações sobre a revisão do firmware do controlador, o estado do módulo de armazenamento de energia (ESM), o status do projeto e falhas graves.

Para obter uma lista de mensagens de status, consulte GuardLogix 5570 Controllers User Manual, publicação [1756-UM022](message URL http://literature.rockwellautomation.com/idc/groups/literature/documents/um/1756-um022_-en-p.pdf).

### **Indicadores de status do módulo EtherNet/IP**

Os módulos de comunicação EtherNet/IP são compatíveis com estes indicadores de status.

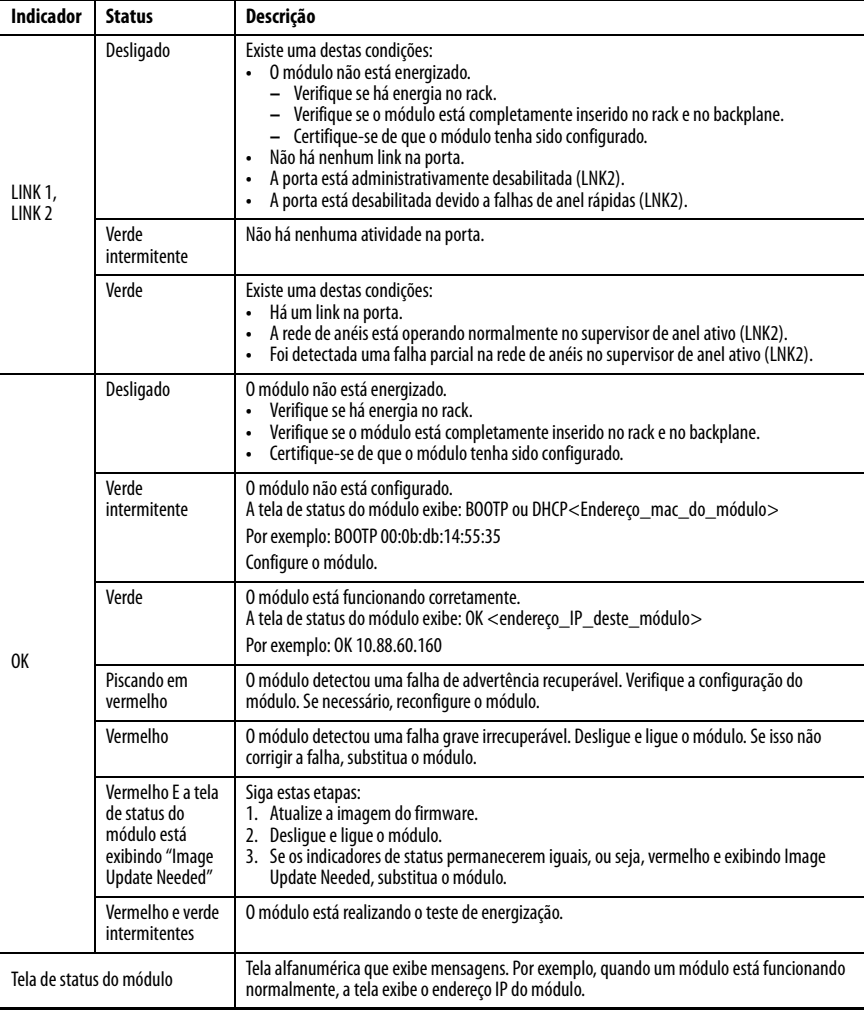

### <span id="page-22-0"></span>**Recuperação do controlador usando um cartão de memória**

Se você precisa recuperar o controlador, por causa de um programa corrompido ou outro problema, pode criar um cartão SD de recuperação. Esse procedimento requer o uso de um segundo cartão de memória 1784-SD1 fornecido pelo usuário. Realize esse procedimento em um controlador separado que não esteja bloqueado nem corrompido ou realize o procedimento antes de baixar qualquer projeto para o controlador Armor GuardLogix.

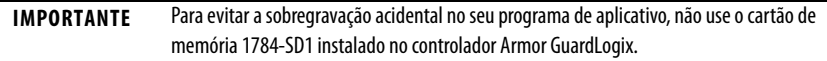

Siga estas etapas para criar o cartão de memória de recuperação.

- 1. Atualize o controlador Armor GuardLogix para a revisão de firmware desejada seguindo as instruções em [Atualização do controlador na página 19](#page-18-0).
- 2. Remova o cartão de memória enviado com o controlador seguindo as instruções em [Remoção e instalação do cartão SD na página 10.](#page-9-0)
- 3. Insira um novo cartão 1784-SD1.

- 4. Carregue um projeto em branco no controlador, sem esquecer de marcar a caixa para armazenar o projeto no cartão de memória e carregar na energização.
- 5. Remova o cartão de memória de "recuperação" e guarde-o em um local seguro.
- 6. Insira novamente o cartão de memória enviado com o controlador Armor GuardLogix seguindo as instruções em [Remoção e instalação do cartão SD na página 10.](#page-9-0)

Siga estas etapas para usar o cartão de memória de recuperação para recuperar o controlador.

- 1. Remova o cartão de memória enviado com o controlador.
- 2. Insira o cartão de memória de recuperação.
- 3. Desligue e ligue a alimentação do controlador.

O projeto em branco no cartão de memória de recuperação substitui o projeto no controlador.

**DICA** Etiquete esse cartão de memória como "recuperação" para não confundi-lo com o cartão de memória que foi enviado com o controlador.

# <span id="page-23-0"></span>**Especificações**

Esta seção lista as especificações gerais específicas do gabinete. As especificações para os componentes do gabinete do controlador Armor GuardLogix estão em suas respectivas publicações de Dados Técnicos, que estão listadas em [Recursos adicionais na página 25.](#page-24-0)

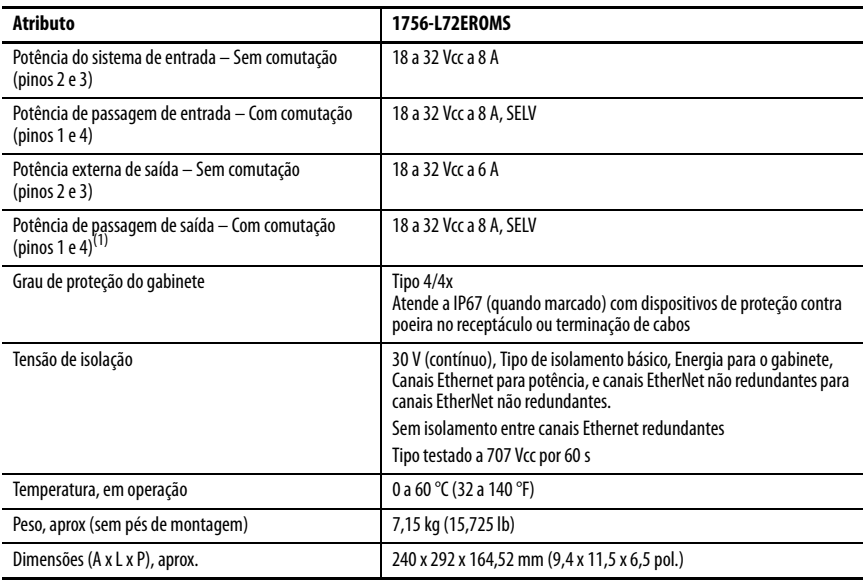

(1) A potência de passagem de saída deve alimentar somente outros dispositivos na máquina.

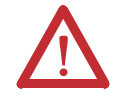

**ATENÇÃO:** Este equipamento é certificado para uso somente dentro da faixa de temperatura ambiente do ar de 0 a 60 °C (32 a 140° F). O equipamento não deve ser utilizado fora dessa faixa.

# **Diretriz de Máquinas**

Os controladores estão em conformidade com os requisitos essenciais da Diretriz de Máquinas (2006/42/EC) quando instalados de acordo com as instruções contidas na documentação do produto. As normas e as especificações técnicas mencionadas a seguir foram aplicadas conforme indicado.

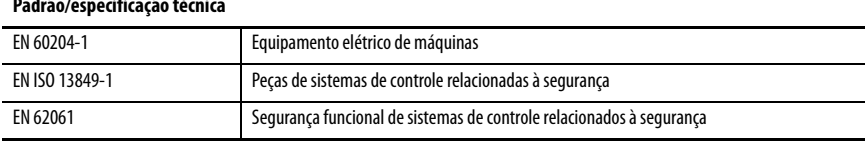

#### **Padrão/especificação técnica**

### <span id="page-24-0"></span>**Recursos adicionais**

Estes documentos contêm informações sobre os produtos relacionados da Rockwell Automation.

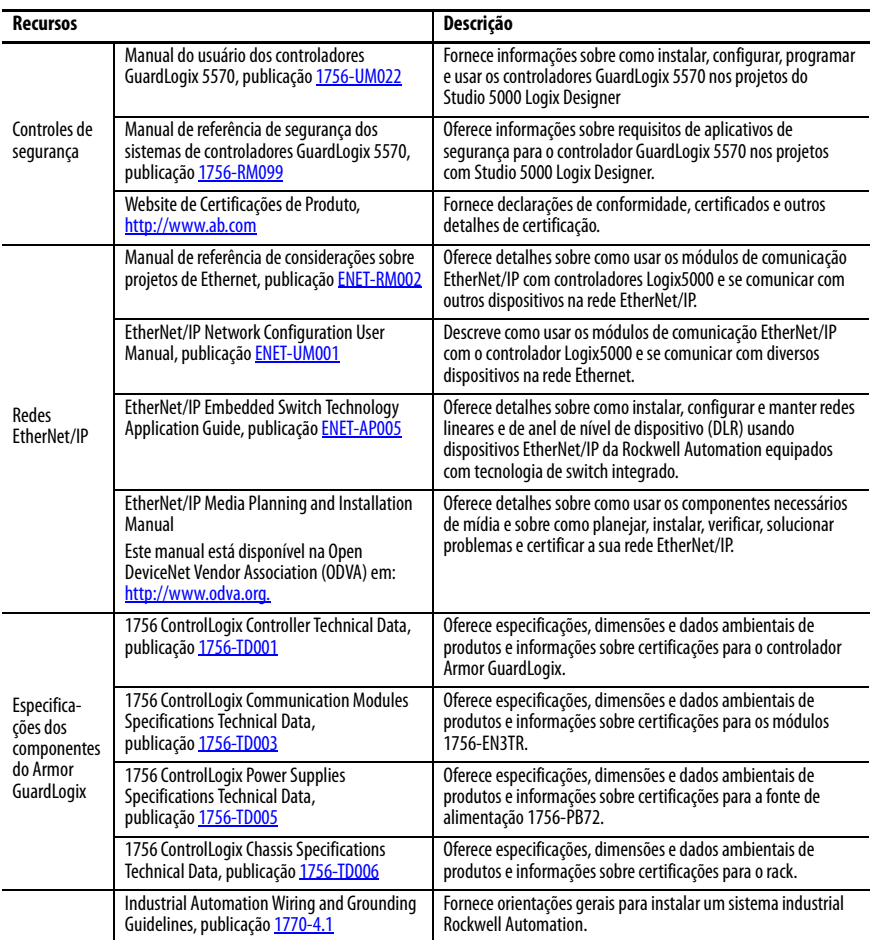

É possível visualizar ou fazer download das publicações no endereço

[http://literature.rockwellautomation.com/literature/.](http://www.rockwellautomation.com/literature/) Para solicitar cópias impressas da documentação técnica, entre em contato com o distribuidor local Allen-Bradley ou o representante de vendas da Rockwell Automation local.

# **Suporte Rockwell Automation**

Rockwell Automation fornece informações técnicas na Web para ajudá-lo no uso de seus produtos.

Em<http://www.rockwellautomation.com/support>, você pode encontrar notas técnicas e de aplicação, código de exemplo e links para os service packs de software. Você também pode visitar nosso centro de suporte em <https://rockwellautomation.custhelp.com/> para atualizações de software, chats e fóruns de suporte, informações técnicas, perguntas frequentes e para se inscrever para atualizações de notificação de produto.

Além disso, oferecemos vários programas de suporte para instalação, configuração e localização de falhas. Para mais informações, entre em contato com seu distribuidor local ou representante Rockwell Automation, ou visite <http://www.rockwellautomation.com/services/online-phone>.

### **Assistência para a instalação**

Caso tenha algum problema nas primeiras 24 horas de instalação, consulte as informações contidas neste manual. Você também pode entrar em contato com um número especial de suporte ao cliente para obter ajuda inicial na preparação e operação do seu produto.

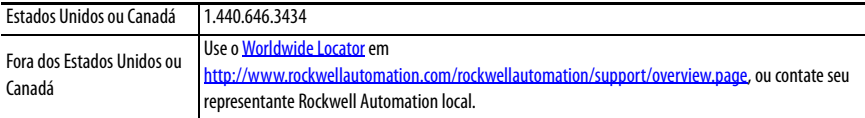

### **Retorno de Satisfação de Novo Produto**

A Rockwell Automation testa todos os seus produtos para assegurar que estejam funcionando perfeitamente quando deixam as instalações industriais. Entretanto, caso seu produto não esteja funcionando e necessite ser devolvido, siga os seguintes procedimentos.

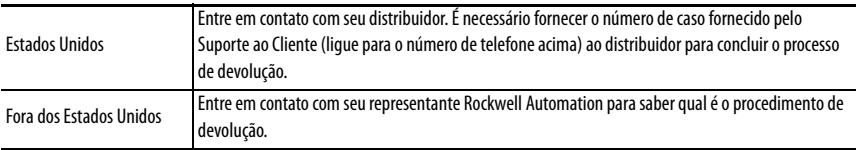

### **Comentários sobre a documentação**

Os seus comentários nos ajudarão a cumprir melhor as suas necessidades de documentação.

Se tiver quaisquer sugestões sobre como melhorar esta documentação, complete este formulário, publicação [RA-DU002,](http://literature.rockwellautomation.com/idc/groups/literature/documents/du/ra-du002_-en-e.pdf) disponível em<http://www.rockwellautomation.com/literature/>.

A Rockwell Automation mantém informações atuais ambientais do produto em seu site em [http://www.rockwellautomation.com/rockwellautomation/about-us/sustainability-ethics/product-environmental-compliance.page.](http://www.rockwellautomation.com/rockwellautomation/about-us/sustainability-ethics/product-environmental-compliance.page)

Allen-Bradley, Armor, ArmorStart, ControlFLASH, ControlLogix, GuardLogix, Logix5000, On-Machine, Rockwell Automation, Rockwell Software, RSLinx e Studio 5000 Logix Designer são marcas comerciais da Rockwell Automation, Inc.

EtherNet/IP é uma marca comercial da ODVA.

As marcas comerciais que não pertencem à Rockwell Automation são propriedade de suas respectivas empresas.

#### www.rockwellautomation.com

#### Sede Mundial para Soluções de Potência, Controle e Informação

Américas: Rockwell Automation, 1201 South Second Street, Milwaukee, WI 53204-2496 USA, Tel: (1) 414.382.2000, Fax: (1) 414.382.4444 Europa/Oriente Médio/África: Rockwell Automation NV, Pegasus Park, De Kleetlaan 12a, 1831 Diegem, Bélgica, Tel: (32) 2 663 0600, Fax: (32) 2 663 0640 Ásia-Pacífico: Rockwell Automation, Level 14, Core F, Cyberport 3, 100 Cyberport Road, Hong Kong, Tel: (852) 2887 4788, Fax: (852) 2508 1846

Brasil: Rockwell Automation do Brasil Ltda., Rua Comendador Souza, 194-Água Branca, 05037-900, São Paulo, SP, Tel: (55) 11.3618.8800, Fax: (55) 11.3618.8887, www.rockwellautomation.com.br Portugal: Rockwell Automation, Tagus Park, Edifício Inovação II, n 314, 2784-521 Porto Salvo, Tel.: (351) 21.422.55.00, Fax: (351) 21.422.55.28, www.rockwellautomation.com.pt